## Please follow the steps below to restart *License Manager serice*:

- Open Administrative Tools by clicking the **Start** button , and then clicking **Control Panel**. In the search box, type **administrative tools**, and then click **Administrative Tools**.
- Double-click on **Services**.

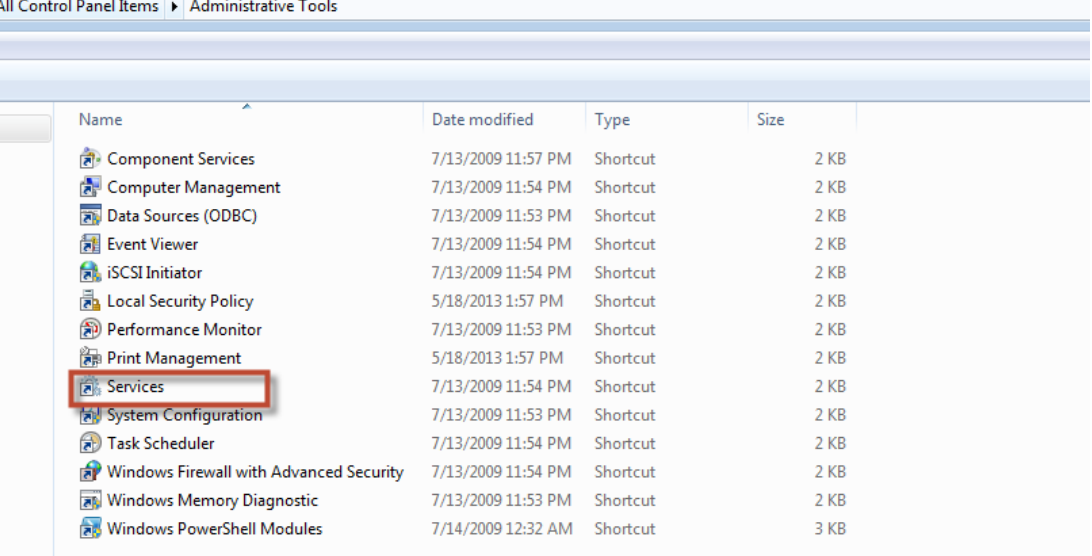

- Select the *Sentinel LDK License Manager* service in the list.
- If it stops, Right-click the service and select **Start** or **Restart** from the context menu.

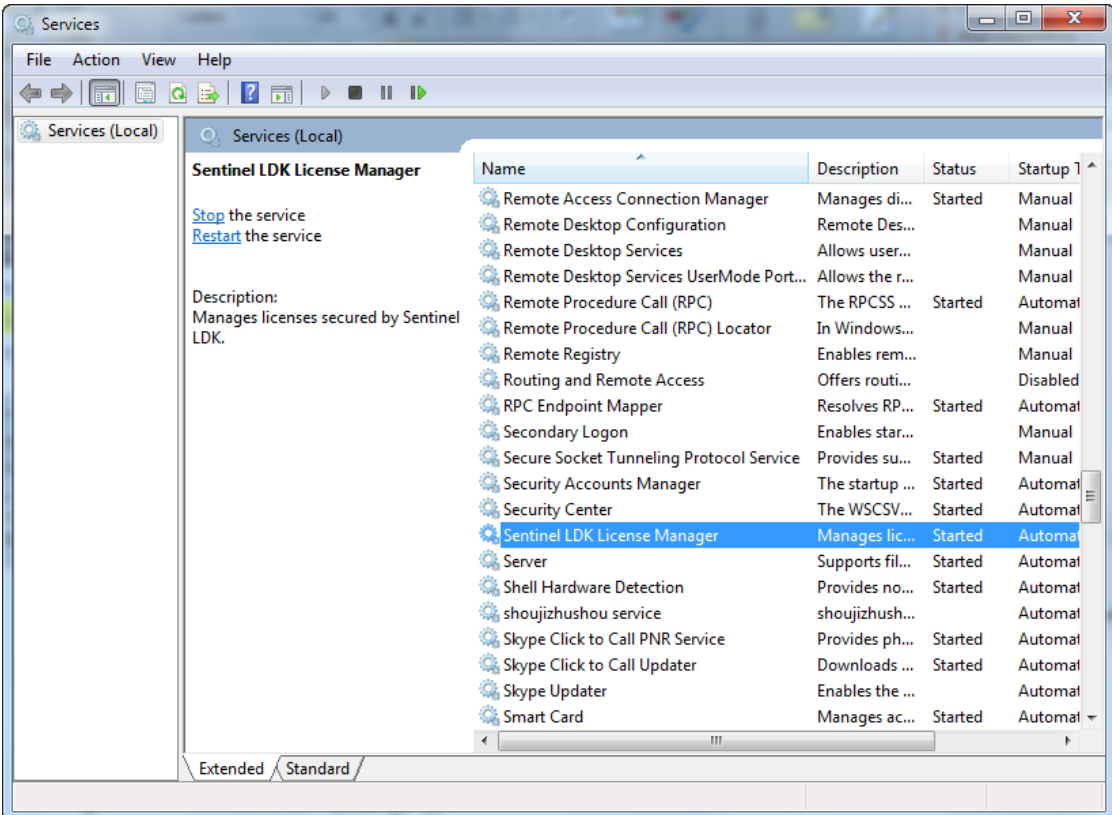